# **P-tjänst Väst AB**

# **Köp parkeringstillstånd**

Du kan enkelt köpa parkeringstillstånd på vår hemsida eller genom att ladda ner vår app från Appstore/ Play butiken.

I denna guide visar vi hur du köper parkeringstillstånd.

#### **Via P-tjänst App**

Börja med att ladda ner vår app "Parkeringstjänst" som finns till både Android och iPhone.

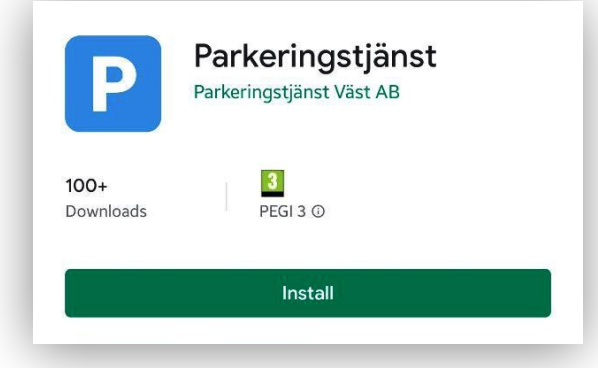

Logga in på ditt konto genom att skriva in ditt mobilnummer och klicka på Fortsätt. Därefter behöver du ange engångskoden som skickades till ditt mobilnummer och klicka på Verifiera.

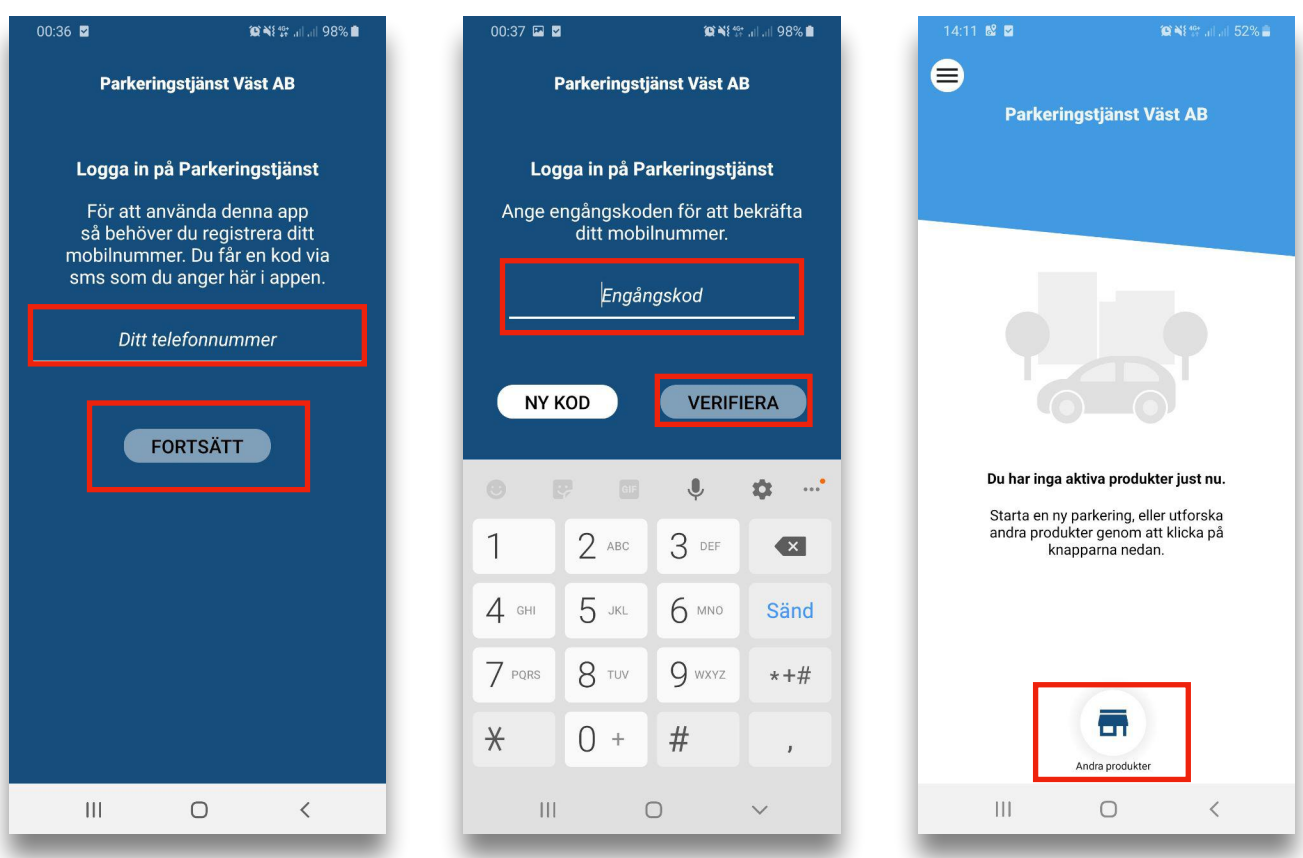

För att köpa parkeringstillstånd klickar du på **Andra produkter** längs ner på första sidan. Klicka sedan på Köp parkeringstillstånd, Välj önskat tillstånd. Läs informationen och klicka på Fortsätt. Skriv in ditt registreringsnummer, läs och godkänn köpvillkoren och klicka på **Köp**. OBS: Kontrollera starttid och pris. Olika tillstånd har olika start- och löptider.

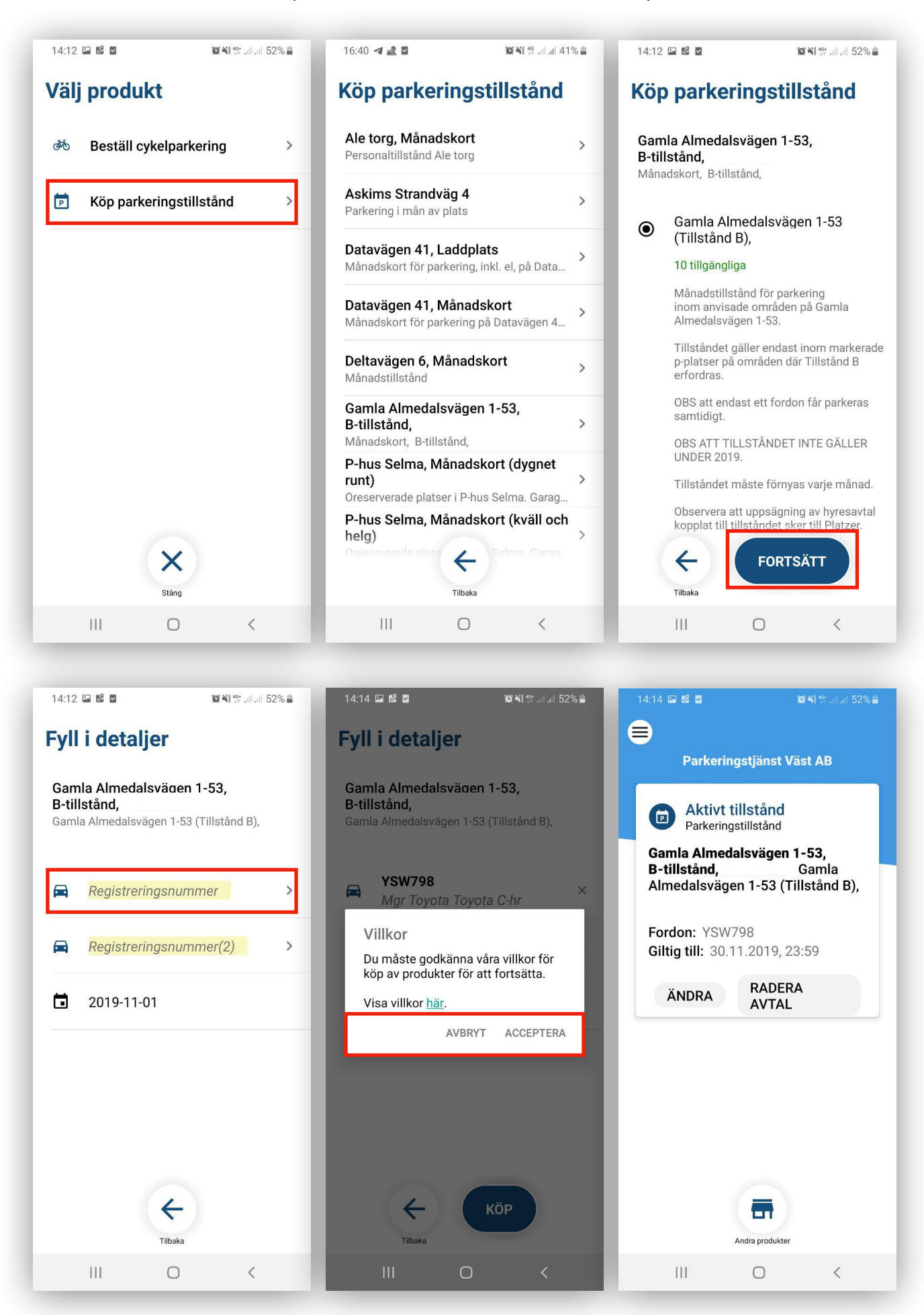

Har du lagt in fler än ett betalkort får du nu välja vilket kort som skall debiteras. Din arbetsgivare kan också ha givit dig lov att låta oss fakturera dem för dina inköp och det kommer då också att finnas som alternativ här.

- ➡Klicka på meny-länken högst upp till vänster.
- ➡Klicka sedan på Betalningsmedel.
- ➡Klicka på Nytt bet.kort längst ner på sidan.
- ➡Fyll i dina uppgifter och lägg till betalkortet.
- ➡Nu kan du köpa tillstånd.

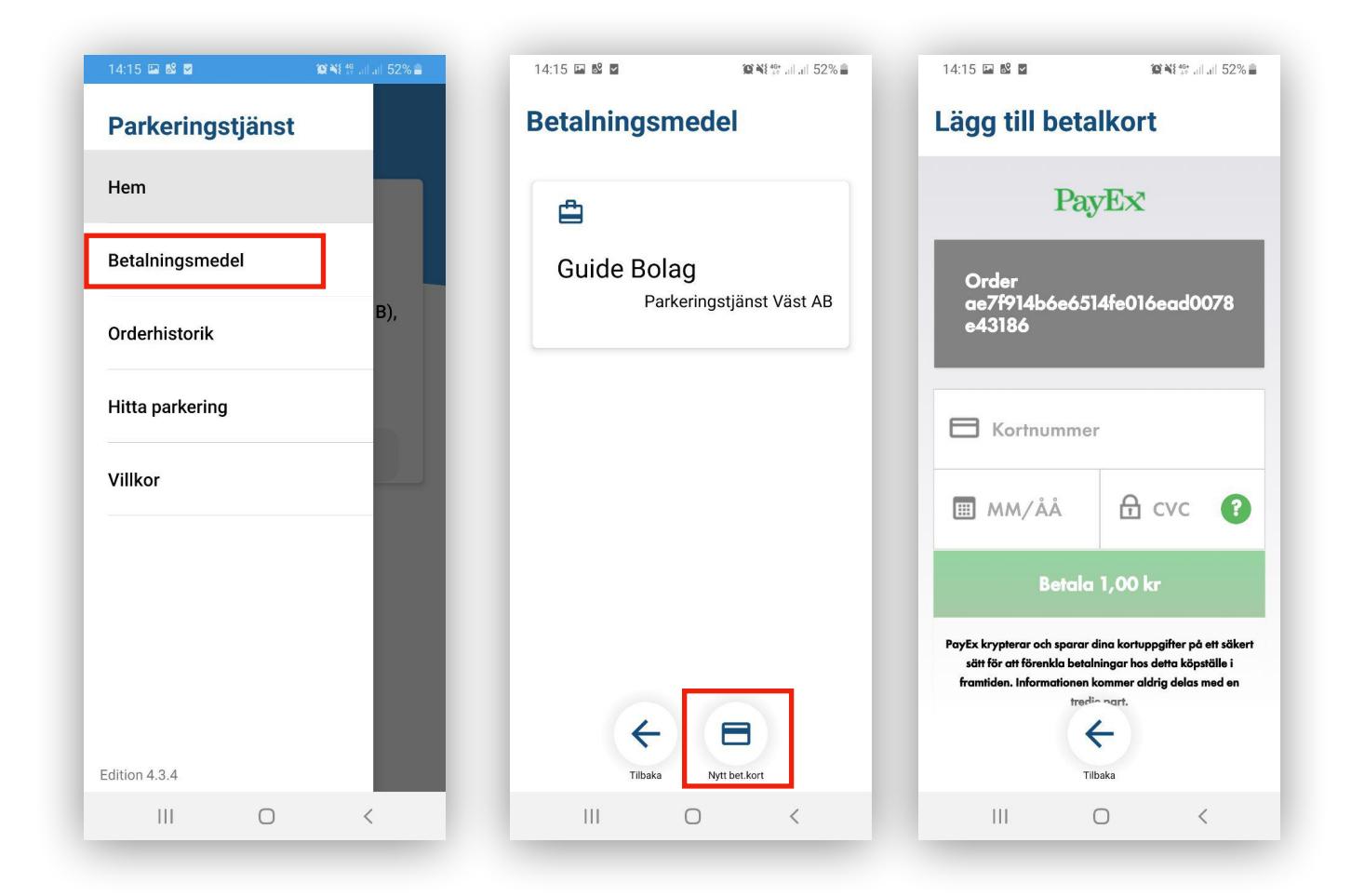

*För att köpa tillstånd via vår hemsida, kan du läsa vidare på nästa sida.* 

## **Via hemsidan**

Börja med att gå in på [parkeringstjanst.se](http://parkeringstjanst.se) och klicka sedan på *Mina Sidor* högst upp till höger.

## Mina sidor

Välj sedan Mina sidor (Privat) genom att klicka på Privat. Du hamnar då på inloggningssidan. klicka på ny användare och fyll i dina uppgifter i formuläret. Ditt företag kan ha skapat kontot åt dig genom att ha lagt till dig som anställd och då har du inte fått möjligheten att välja lösenord. Du behöver klicka på Glömt lösenord för att återställa lösenordet.

Ange sedan din mobilnummer och klicka på Återställ lösenord.

En verifieringskod skickas till din mobilnummer. Ange sedan koden i rutan och klicka på validera kod:

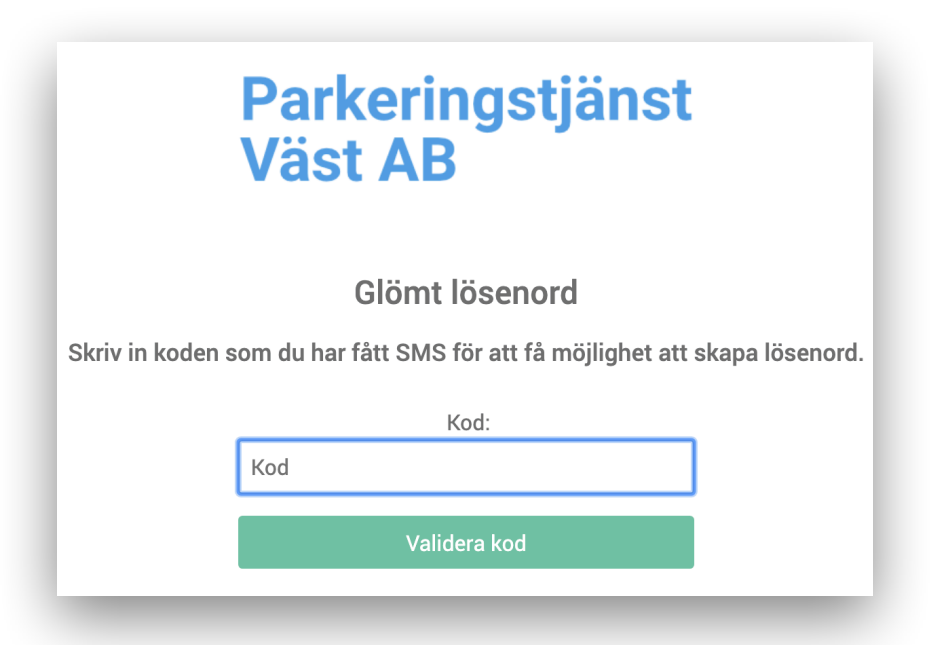

På nästa sida får du välja din lösenord. lösenordet måste innehålla minst 6 tecken. Klicka på Spara. nu kan du logga in på **Mina sidor** genom att klicka på **Logga in.**

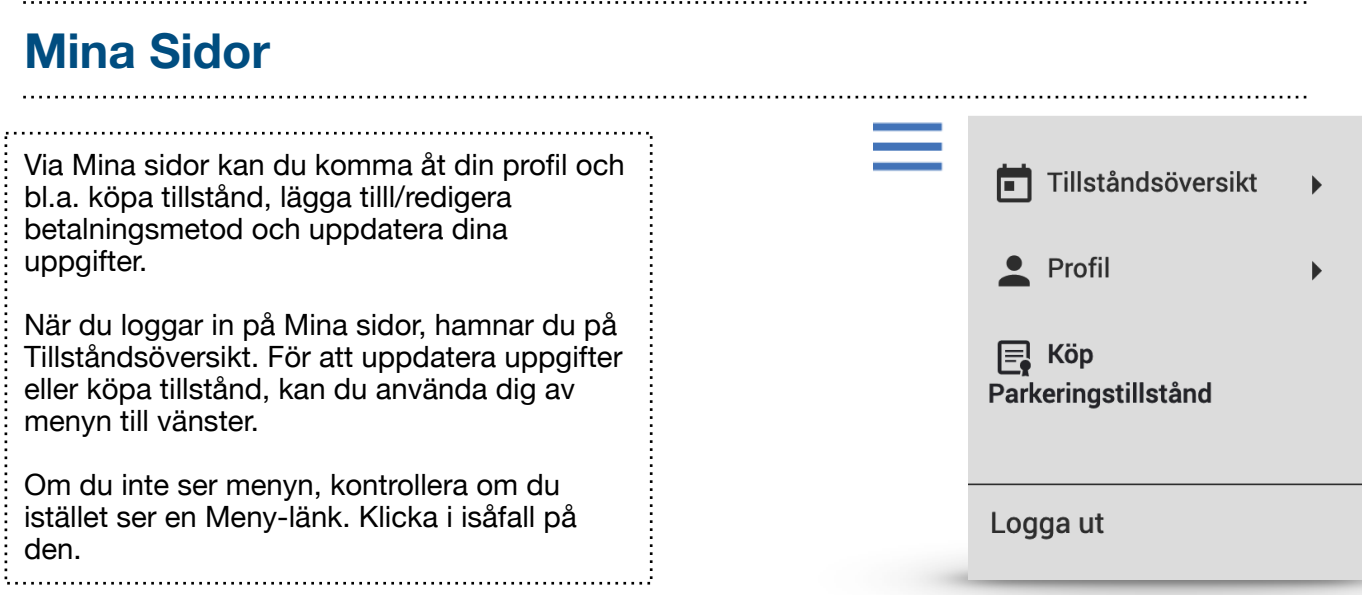

### **Köp Tillstånd**

Om inte din arbetsgivare eller hyresvärd redan tilldelat dig ett tillstånd så har du inte några aktiva tillstånd. För att köpa tillstånd så kan du klicka på *Köp ditt tillstånd här* :

#### Inga aktiva tillstånd Köp ditt tillstånd här.

På Nästa sida väljer du område och därefter behöver du klicka på välj område för att gå vidare:

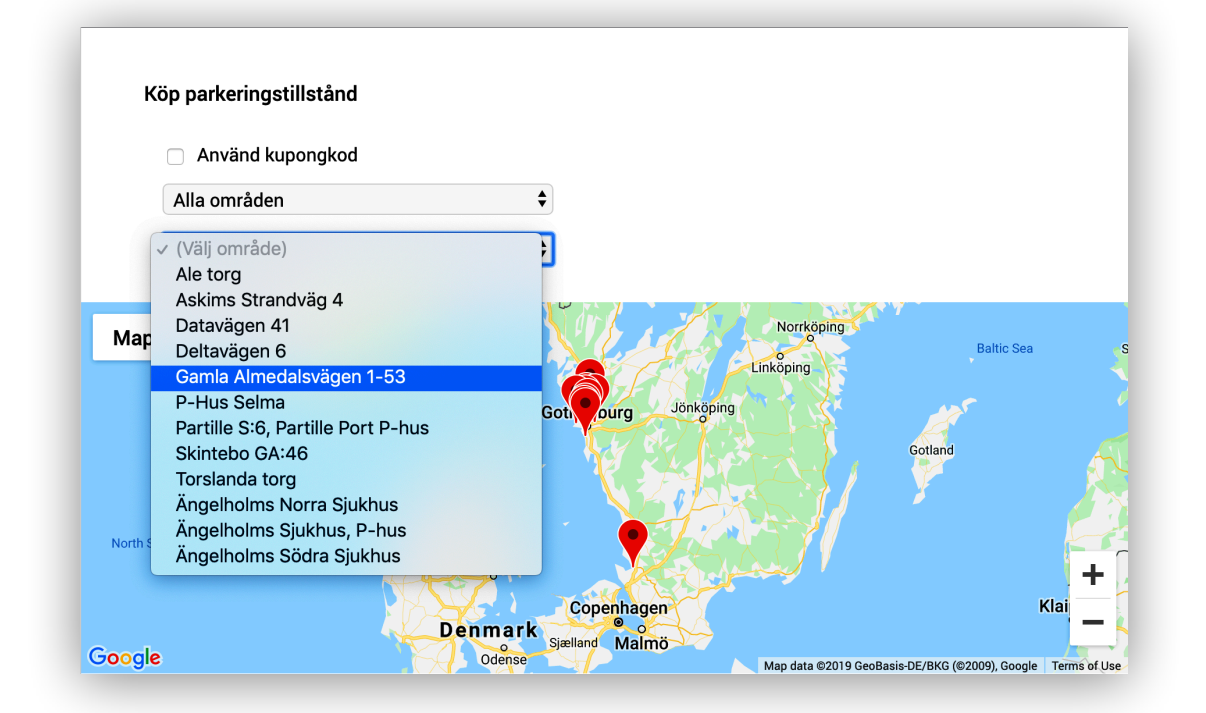

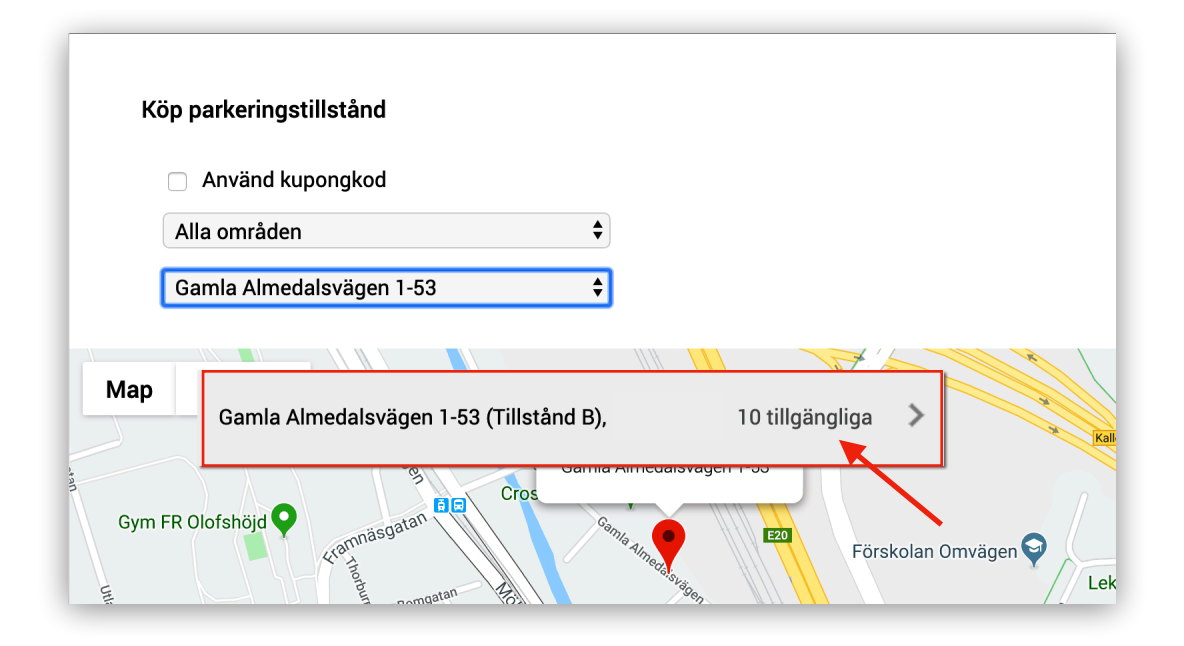

På nästa sida, ange ditt registreringsnummer, läs informationen till höger och klicka på fortsätt efter att du läst och accepterat köpevillkoren.

om du inte ser **Fortsätt**, så kan du scrolla ner sidan.

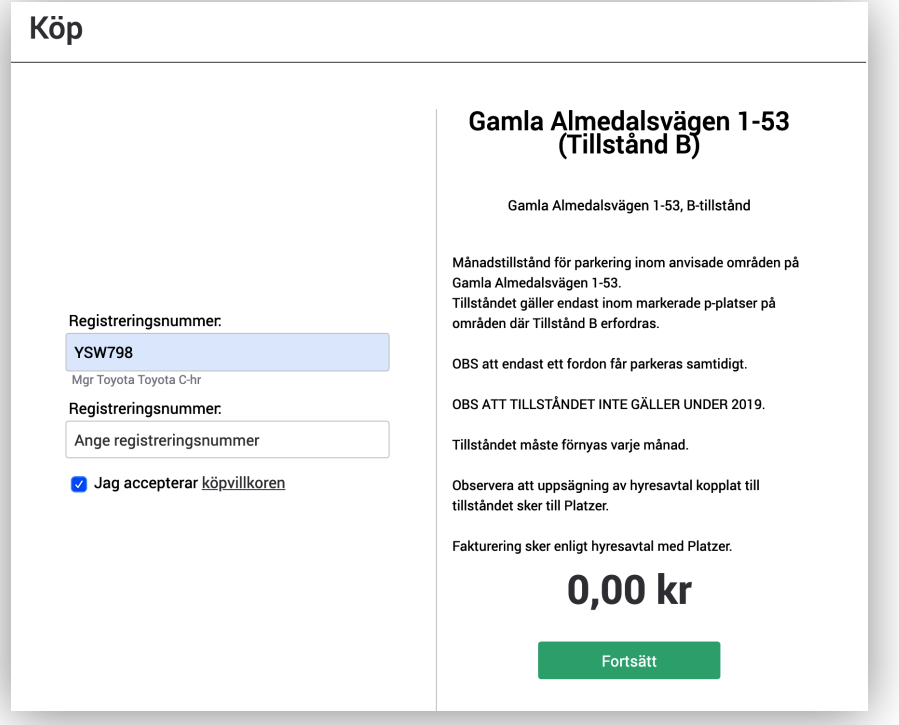

På nästa sida får du bekräfta köpet. Kontrollera att registreringsnummer är korrekt, läs informationen och klicka på Köp. Starttiden varierar beroende på tillstånd. Om du inte ser **Köp**, så kan du scrolla ner sidan. Om du inte har fyllt i dina personuppgifter så

kommer du behöva göra det i samband med köpet.

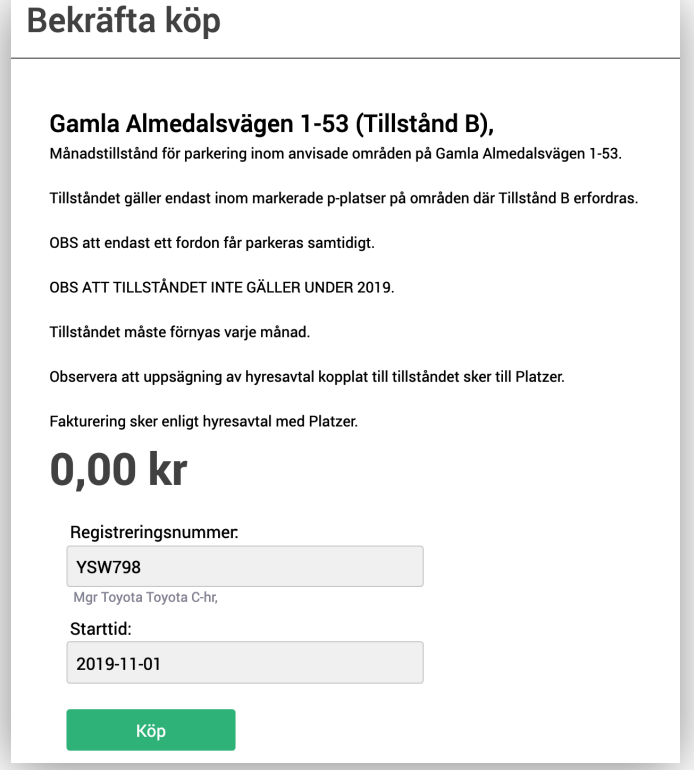

Nu har du köpt ditt parkeringstillstånd. För att få en översikt över dina tillstånd och redigera/ radera tillstånd eller avsluta prenumeration kan du klicka på tillståndsöversikt i menyn till vänster.

För att lägga till flera betalningskort, klicka på profil i meny till vänster. Klicka sedan på betalningsmedel.

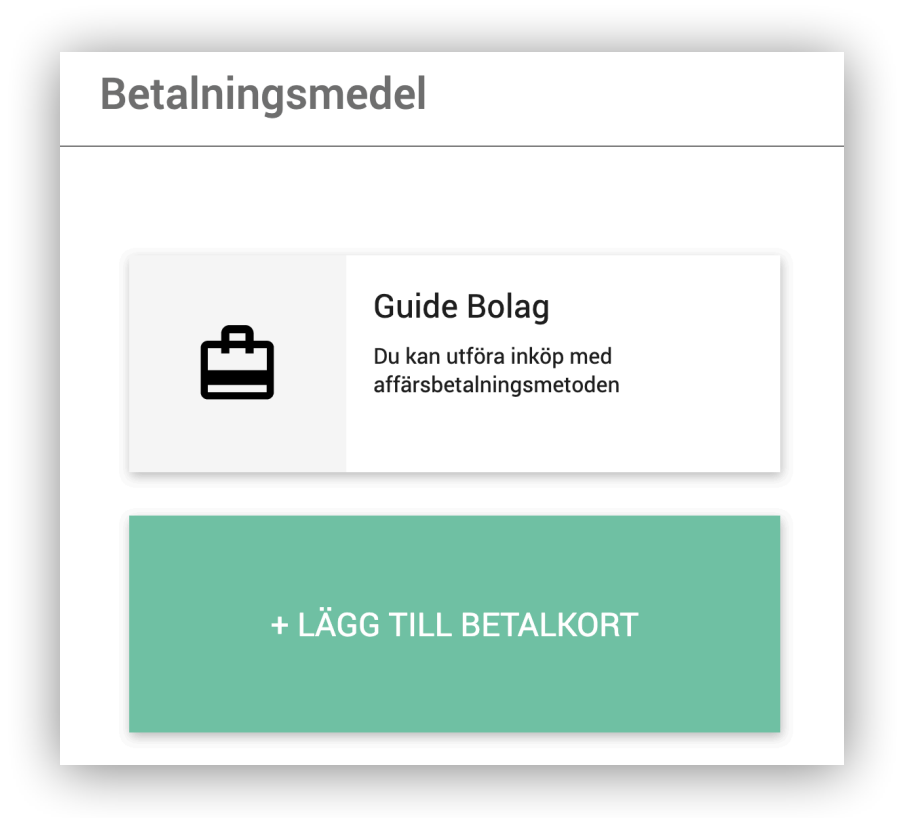

Klicka på **Lägg till betalkort** och fyll i dina uppgifter. Nu kan du även köpa tillstånd som kostar pengar.